# VPN KURULUM

## • <https://bilgiislem.boun.edu.tr/tr/boun-vpn-hizmeti> adresine gidin.

#### **BOUN VPN Hizmeti ile Neler Yapılabilir?**

Kullanıcılar VPN sistemine bağlandıklarında kurum içinden sanal bir IP adresi alırlar. Bu sayede kurum dışına yasaklı olan lisanslama hizetmleri gibi servislerden faydalabilirler ve(ya) kurum içindeki bilgisayarlarına dosya paylaşımı veya uzak masaüstü seviyelerinde erişebilirler.

#### BOUN VPN Hizmeti Sınırları Nelerdir?

VPN hizmeti eş zamanlı olarak 1000 kullancıya hizmet vermektedir ve kullanıcılar VPN hizmetine eş zamanlı olarak en fazla 1 bağlantı yapabilirler. Servise bağlı oldukları süre içinde kullanıcıların internet trafiği BOUN Net üzerinden geçmektedir. Bu nedenle bağlantı süresince "Boğaziçi Üniversitesi Bilişim Kaynakları Kullanım Politikaları" geçerlidir.

BOUN VPN profiline ulaşmak için:

\*Profil (Windows, MacOS, Linux, Android, IOS)

BOUN VPN Hizmetine Nasıl Bağlanılır?

Windows: OpenVPN Connect MacOS: Tunnelblick IOS: OpenVPN Connect Android: OpenVPN Connect

#### BOUN VPN Hizmetinden Kimler Yararlanabilir?

BOUN VPN hizmeti akademik / idari personel ve doktora öğrencilerine verilmektedir.

Eski BOUN VPN sayfası ve bağlantı klavuzlarını görüntülemek için tıklayın.

- Profil alanına tıklama ile profil dosyasını indirin.
- Tunnelblick alanından tıklama ile vpn yükleme sayfasına gidin.

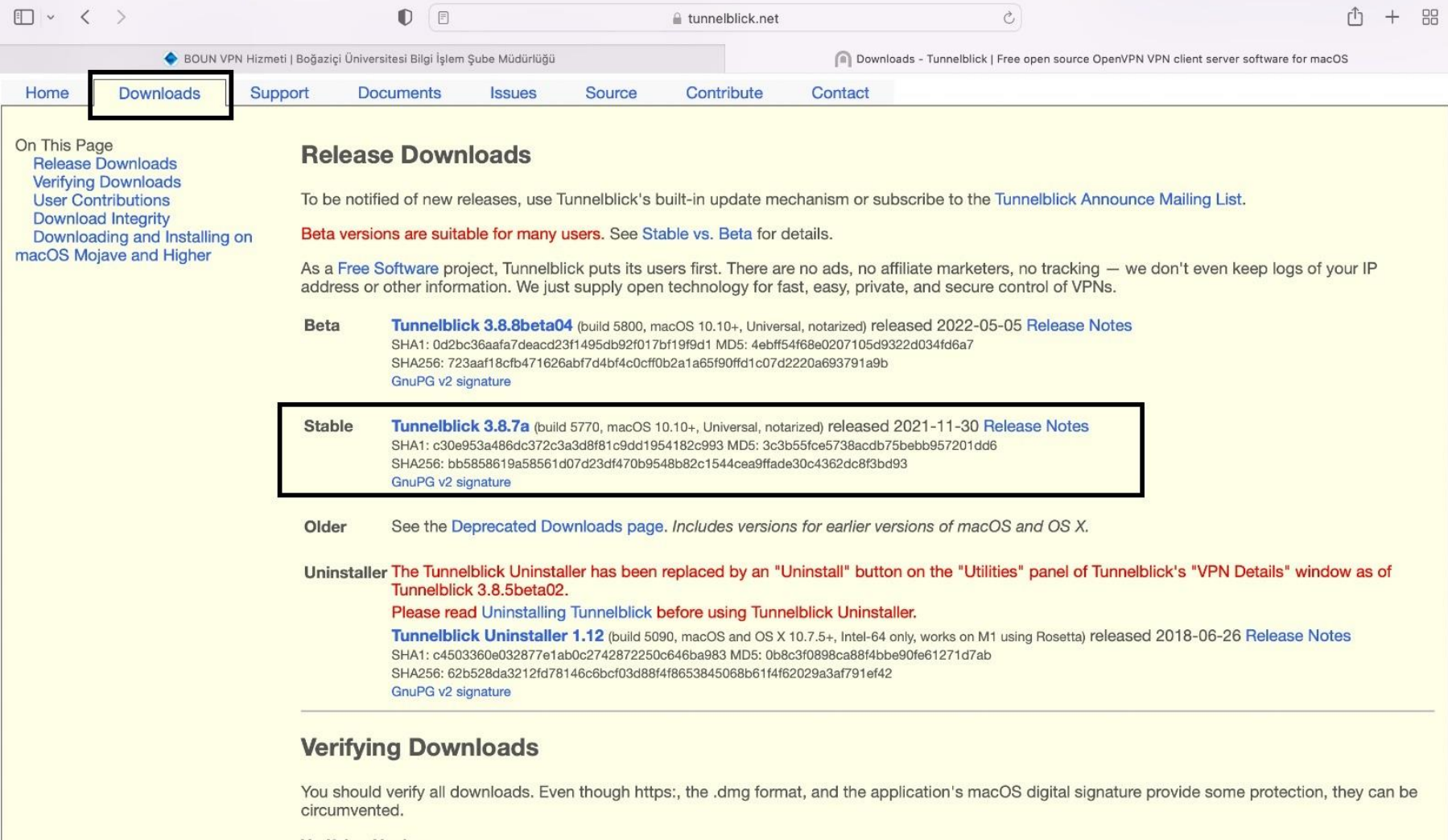

**Verifying Hashes** 

Comparing the SHA256, SHA1, and MD5 hashes of your downloaded file with the official published ones will provide additional assurance that the download is legitimate and has not been modified. You can compare the hashes with programs included with macOS without the need to install additional • Açılan sayfada DOWNLOADS alanından Stable versiyonunu indirin.

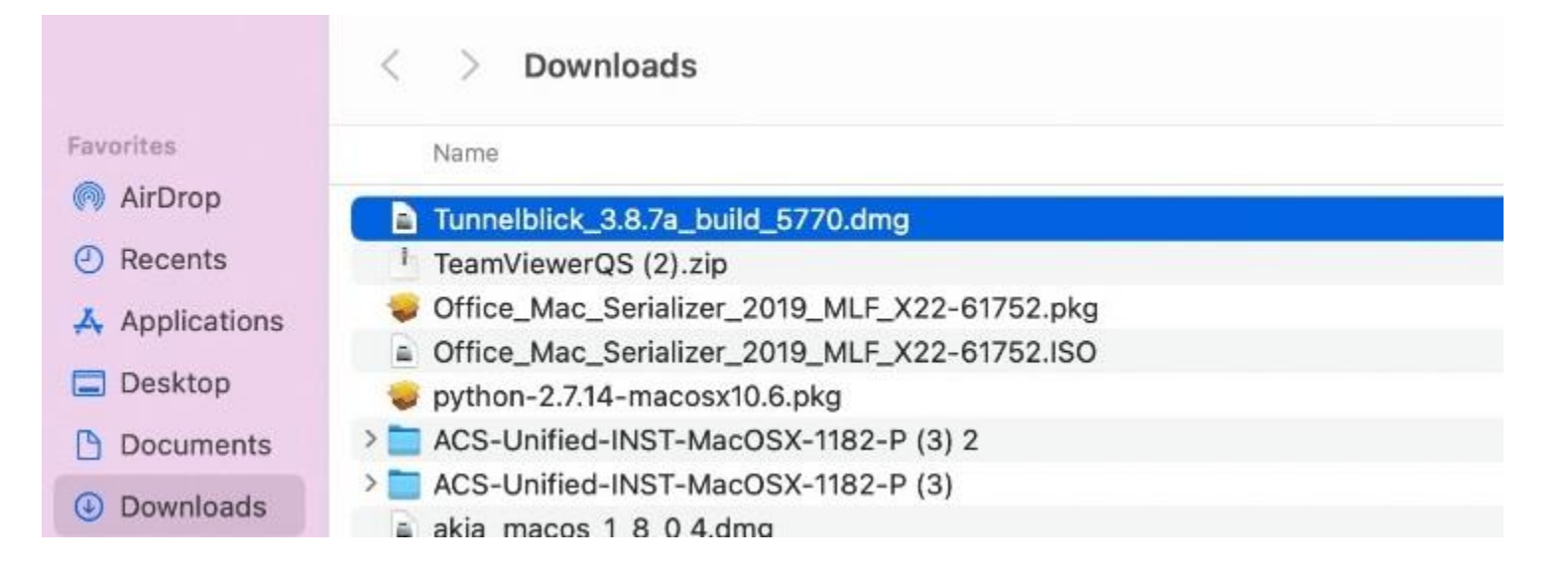

• İndirilen dosyayı çalıştırın.

### • Resimdeki Tunnelblick alanına tıklayarak çalıştırın.

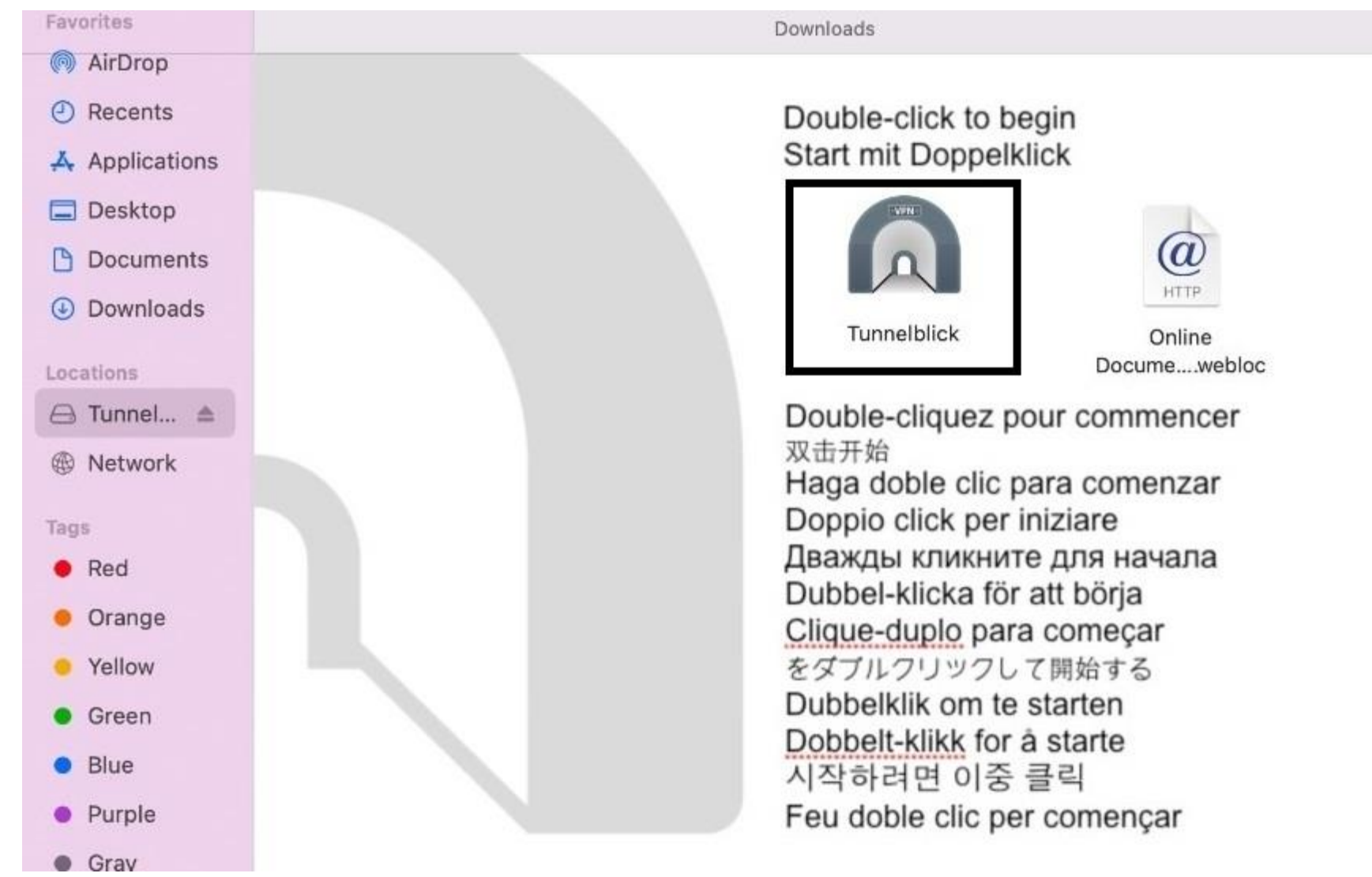

- Sağ üst alandaki Tunnelblick ikonuna çift tıklayın.
- Açılan pencereye indirdiğiniz profil dosyasını sürükle bırak yada çift tık ile yükleyin.

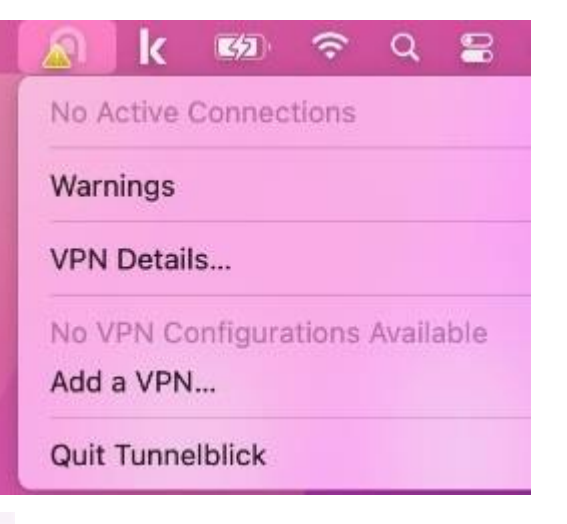

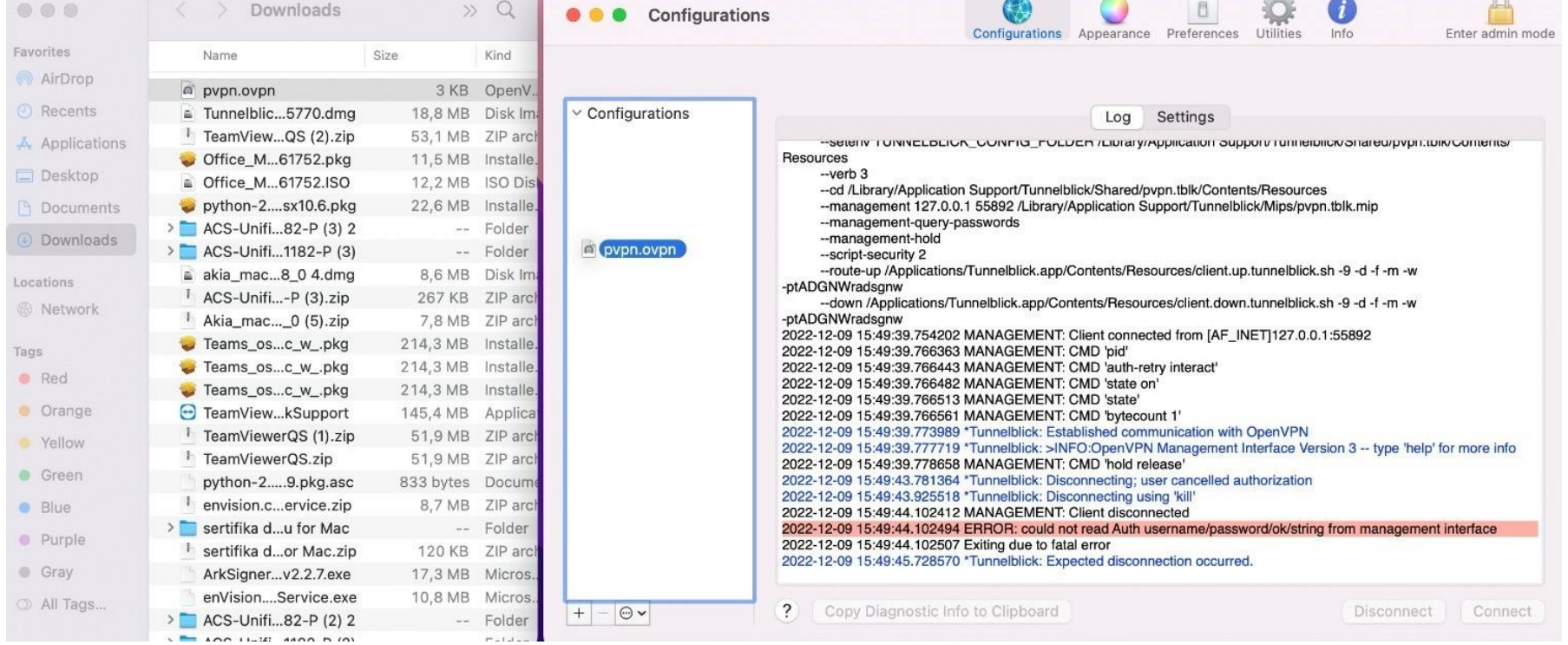

- Connect tuşuna basarak bağlanın.
- Açılan sayfada Only Me tuşuna basarak devam edin.

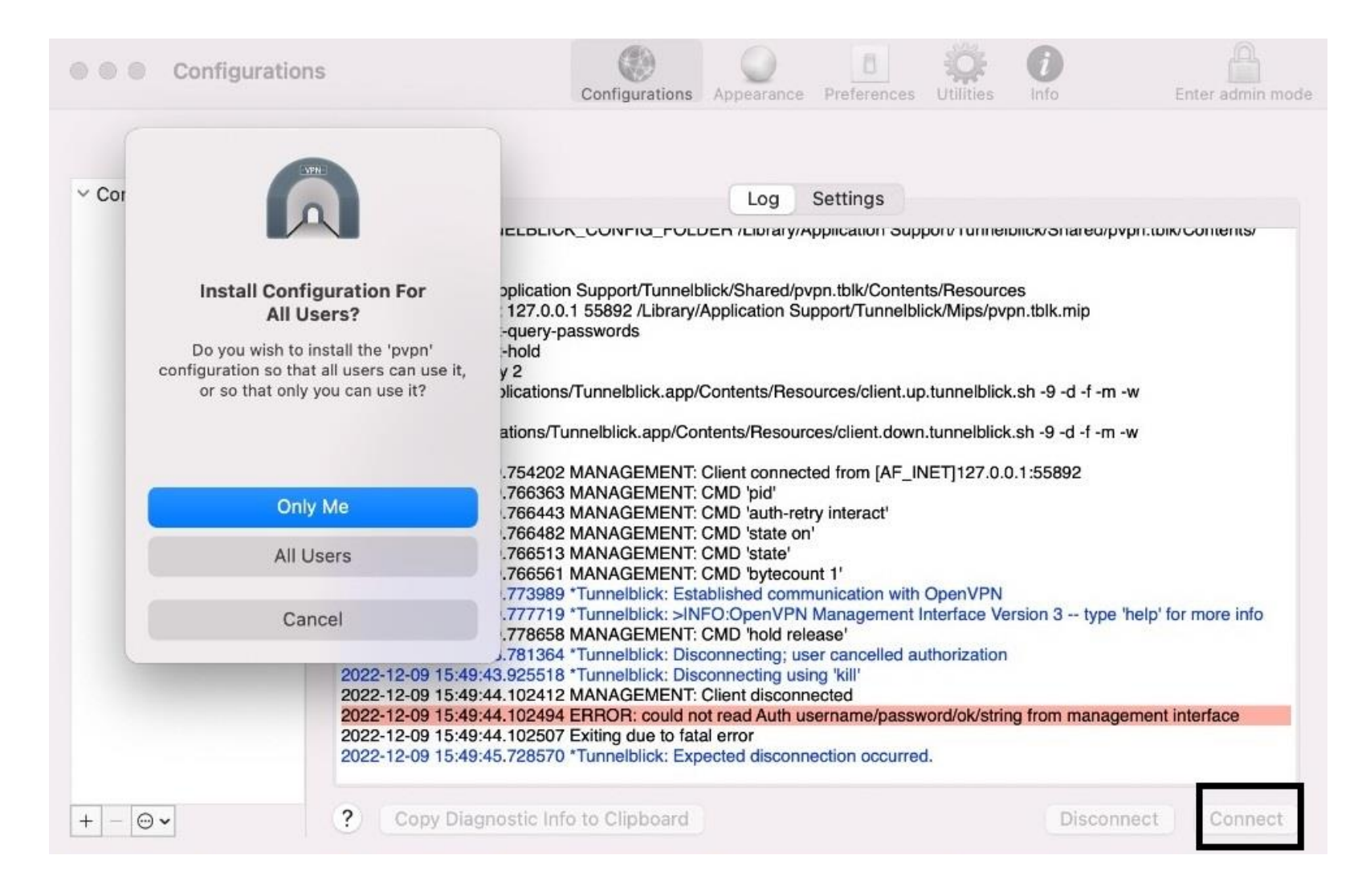

- Açılan sayfada kullanıcı bilgilerinin girilmesi gerekiyor.
- Boun.edu.tr uzantısı olmadan bilgilerinizi giriniz.

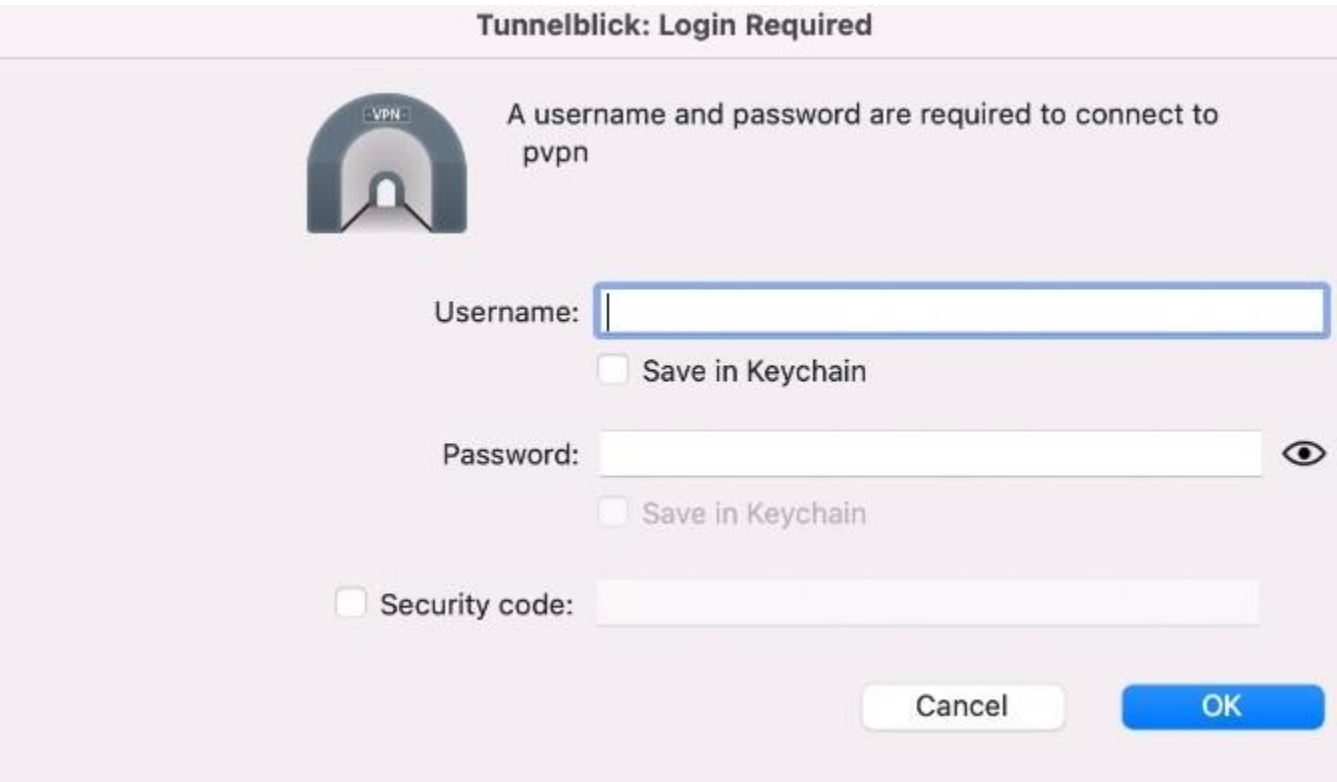